## **SOLUTIONS EN LIGNE – ACCÈSD**

(accweb.mouv.desjardins.com)

Si vous ou votre syndicat êtes inscrit au site Solutions en ligne – AccèsD du Mouvement Desjardins, vous pouvez probablement y faire votre don.

Ouvrir une session sur AccèsD et vérifier si vous pouvez effectuer des «Virements entre personnes ».

Si oui, alors cliquer sur « Ajouter un bénéficiaire ».

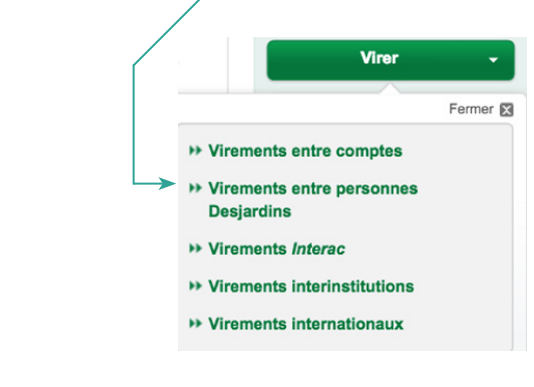

Virements entre personnes Desjardins

Fair

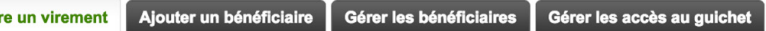

Identification des parties engagées dans le virement

- Dans le champ « Identification du bénéficiaire : » inscrire NoëlCSN
- « Raison du virement : » est un champ optionnel, on peut y inscrire : Don, par exemple.

Identification des parties engagées dans le virement Identification du (Obligatoire : maximum 19 caractères) Cette information paraîtra à votre relevé. bénéficiaire .<br>(Optionnel : maximum 10 caractères) Cette Information paraîtra à votre relevé et au relevé du bénéficiaire. Elle peut être modifiée<br>au moment d'effectuer le virement.<br>Votre nom tel qu'il paraîtra au relevé du bénéficiair Raison du virement : Votre identification : Identification du compte du bénéficiaire Choisir une des options suivantes : ○ Effectuer le virement dans le compte du bénéficiaire selon les données du spécimen de chèque : Transit caisse: (Les 5 chiffres à gauche du N° institution) N° institution : Choisir Folio/N° compte : (Tous les chiffres à droite du N° institution) "033" : 00334 BIS : H1-H2-B" Transit caisse N'institu Vous n'avez pas de chèque? Effectuer le virement dans le compte de la carte de crédit Desjardins du bénéficiaire : N° la carte de crédit Desjardins : (sans espace)

Identification du compte du bénéficiaire

- Cliquer sur « Effectuer le virement dans le compte du bénéficiaire selon les données du spécimen de chèque ».
- À « Transit caisse », inscrire : 92276.
- À «  $N^{\circ}$  institution », sélectionner 815 Institution du Québec dans le menu déroulant.
- $\dot{A}$  « Folio/N° compte », inscrire 5618624. Valider les informations.
- Revenir sur « Virements entre personnes » et effectuer votre opération.